#### **Contexte :**

Vous accompagnez au quotidien des personnes âgées et en perte d'autonomie, vous disposez d'un compte professionnel ViaTrajectoire vous permettant d'initier un nouveau dossier, et également de suivre des dossiers en cours.

**A destination de** : Tous les professionnels accompagnants des personnes âgées et disposant d'un compte professionnel

## **1) Connexion à ViaTrajectoire**

Sur la page d'accueil de ViaTrajectoire.fr, rendez-vous dans l'espace Professionnel, la connexion se fait grâce à votre identifiant et mot de passe personnel.

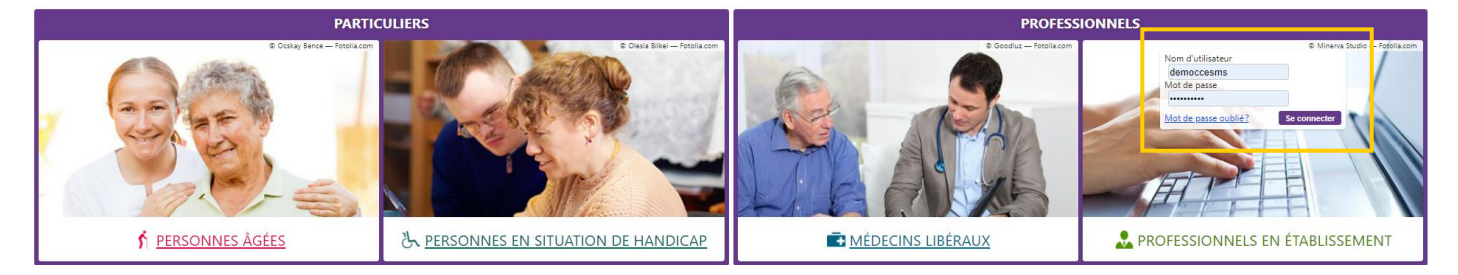

L'ensemble des actions se déroulent ensuite dans le Menu GRAND AGE :

#### **GRAND ÅGE**

Créer un dossier Mes dossiers Récupérer un dossier à la demande de **l'usager** 

- ➢ Créer un dossier : initier un dossier d'accueil ou d'hébergement (formulaire CERFA)
- ➢ Mes dossiers : mon tableau de bord, suivre mes dossiers en cours
- ➢ Récupérer un dossier à la demande de l'usager : récupérer un dossier déjà initié par une famille, se munir du numéro de dossier ainsi que du Nom de naissance de la personne concernée

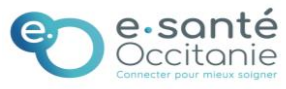

## **2) Créer un nouveau dossier**

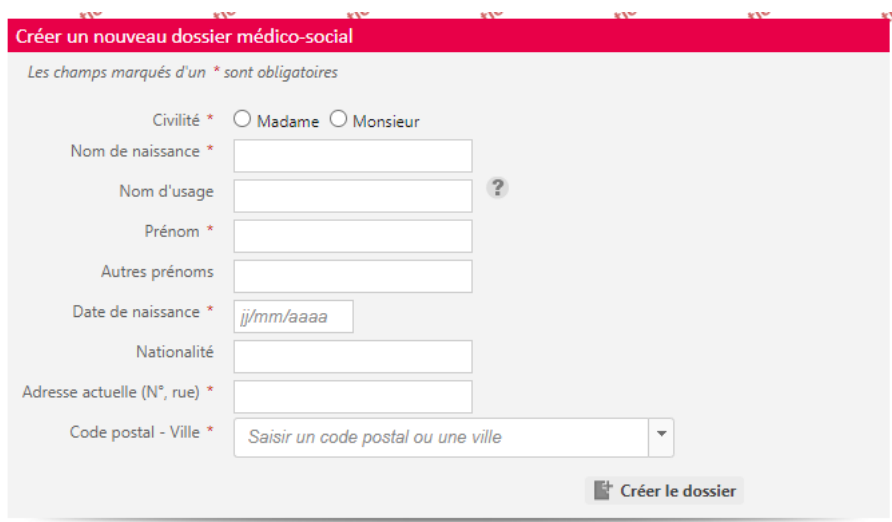

Compléter l'ensemble des informations pour initier le dossier, puis cliquer sur "Créer le dossier".

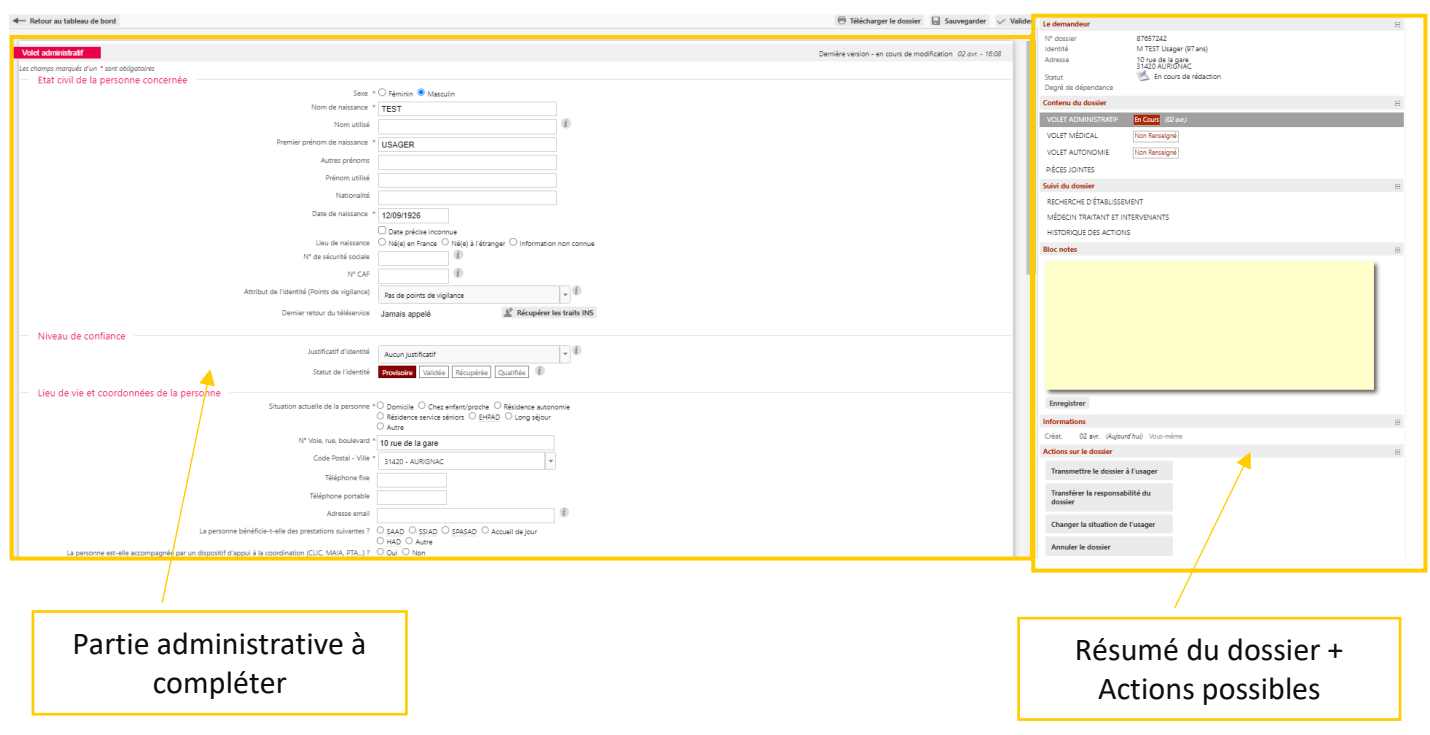

Une fois la partie administrative complétée, pensez à Sauvegarder et Valider, la vignette correspondante dans le résumé du dossier à droite, passera alors au vert.

Si vous ne disposez pas des droits nécessaires pour compléter la partie médicale et autonomie, alors elles seront à compléter par le médecin traitant ou autre médecin désigné par la famille.

Si vous souhaitez plus d'informations, contactez-nous par mail : viatrajectoire@esante-occitanie.fr 2/5

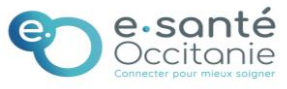

# **Espace professionnel Grand Age – Accompagnant médicosocial : créer un nouveau dossier**

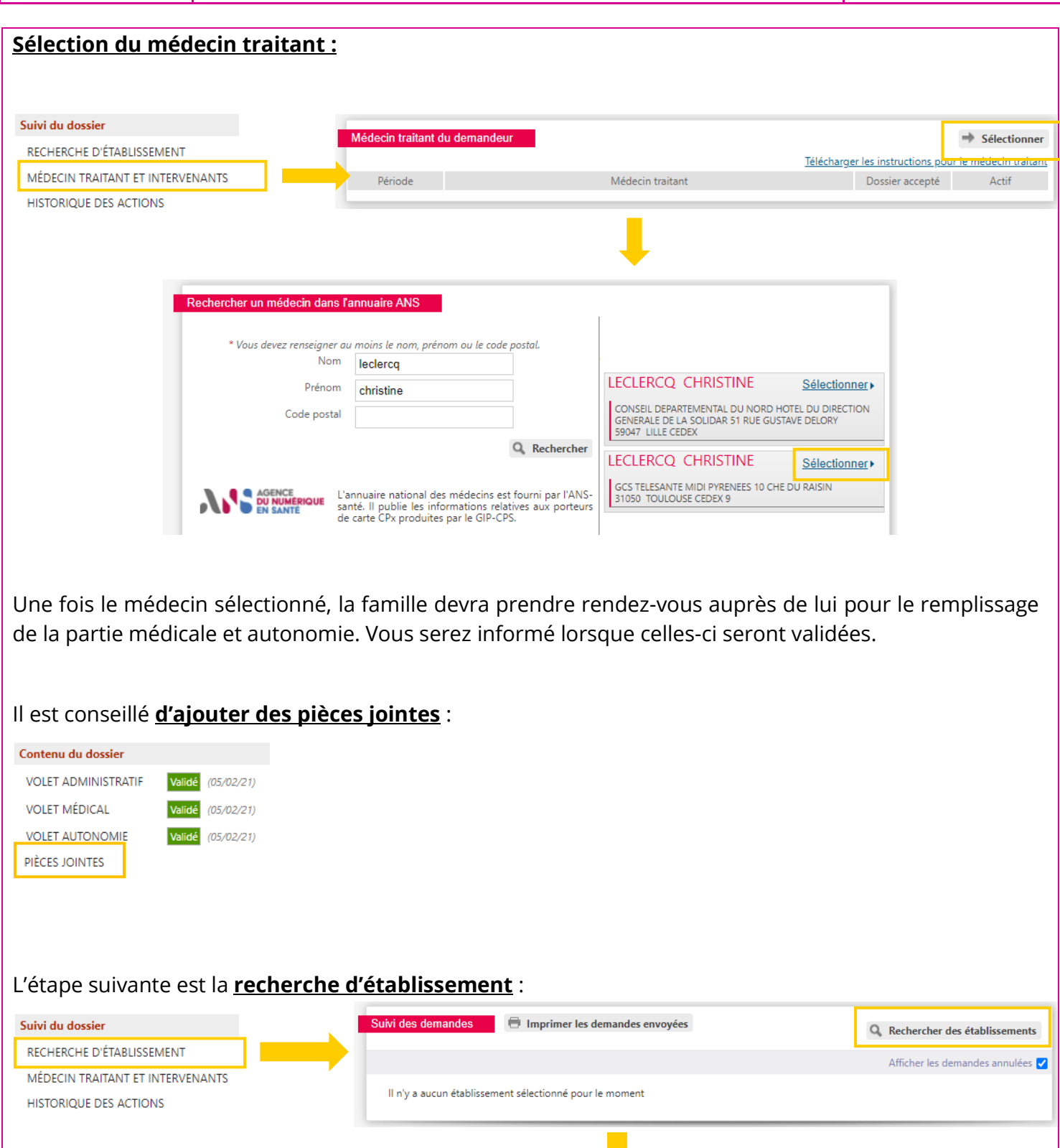

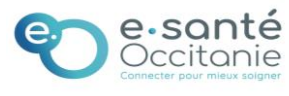

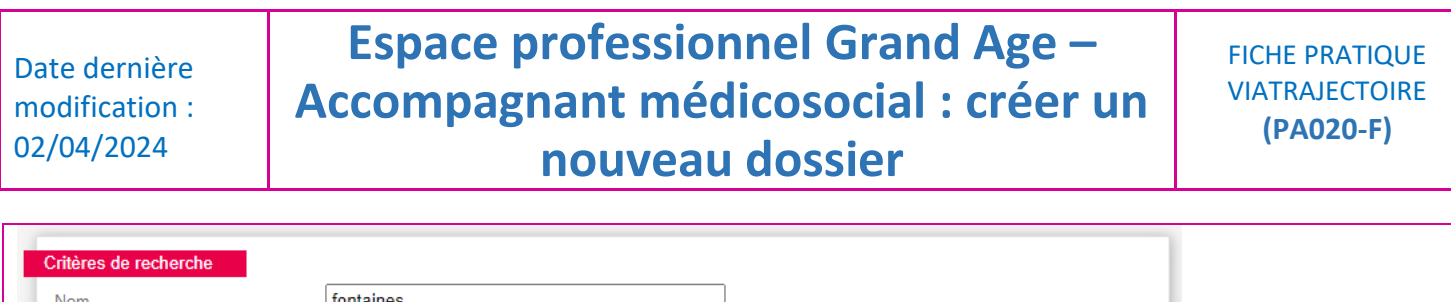

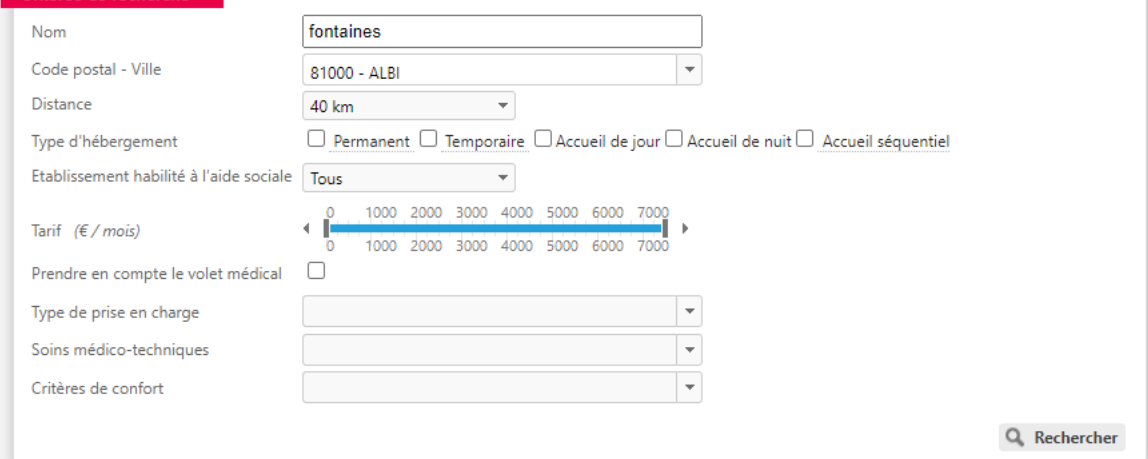

Une fois vos critères de recherche renseignés, cliquez sur "Rechercher" pour afficher la liste des résultats.

Les résultats de la recherche s'affichent, vous pouvez alors sélectionner les établissements de votre choix, puis **envoyer la demande** :  $\mathbf{F}$  sélectionner +  $\Rightarrow$  Envoyer

Certains établissements ne ressortent pas dans votre recherche ?

ViaTrajectoire est un outil d'aide à l'orientation, la liste des résultats de votre recherche va donc afficher l'ensemble des établissements correspondants à vos critères de recherches, y compris la prise en compte du volet médical par défaut.

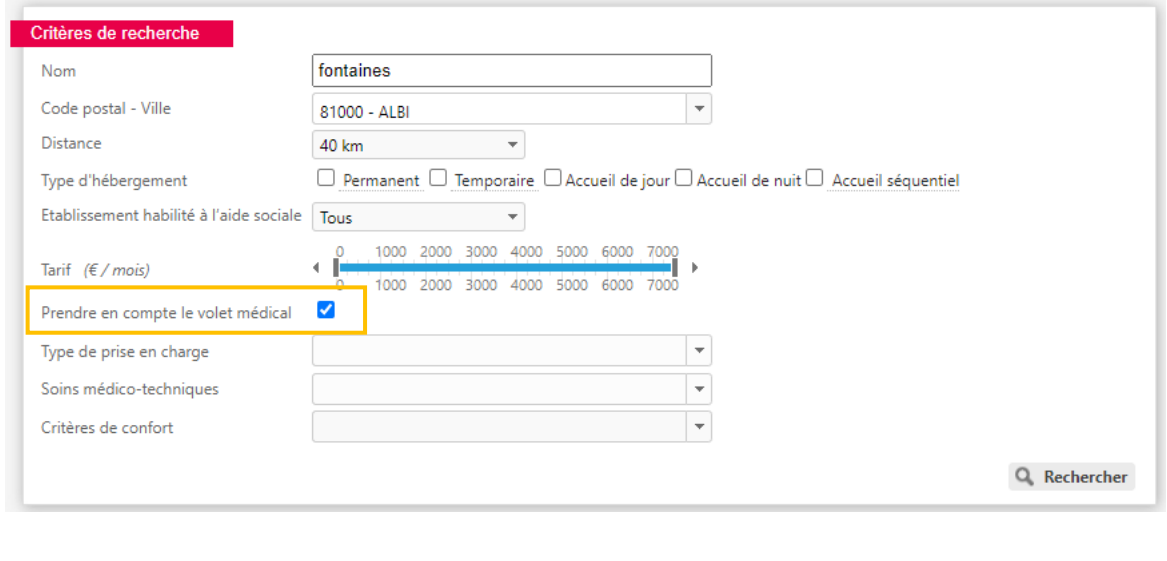

Si vous souhaitez plus d'informations, contactez-nous par mail : viatrajectoire@esante-occitanie.fr 4/5

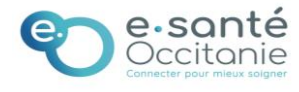

## **Espace professionnel Grand Age – Accompagnant médicosocial : créer un nouveau dossier**

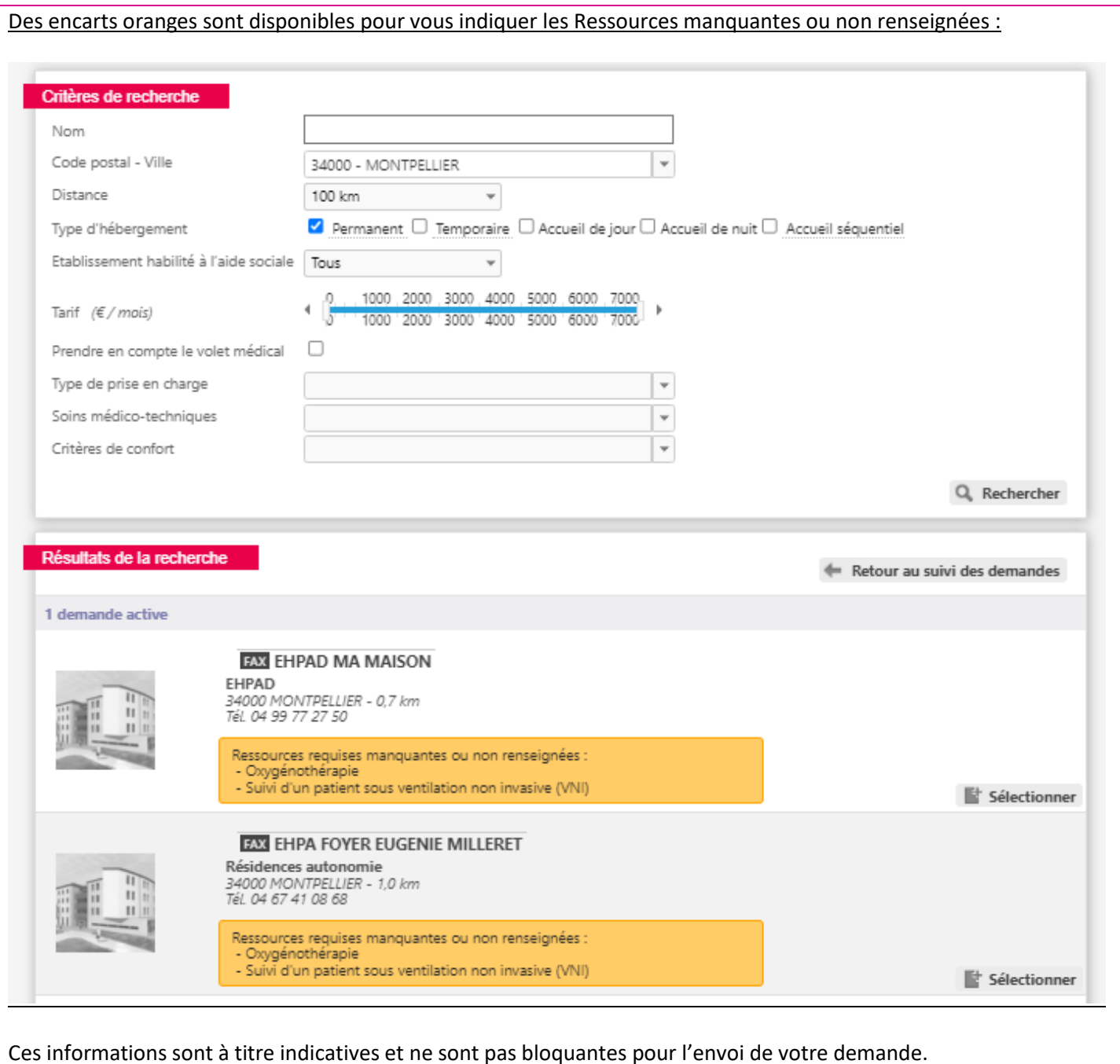

Si vous souhaitez plus d'informations, contactez-nous par mail : viatrajectoire@esante-occitanie.fr 5/5

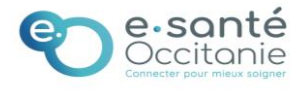